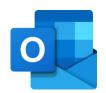

## Outlook Getting Started Tips & Tricks

Tip #1 How do I get in the first time? Go to <a href="https://www.office.com/">https://www.office.com/</a>
Sign out and sign in again. This will connect you into the proper Office365 account.

click on your initials (top right corner of Office home page) and sign out

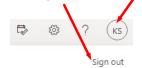

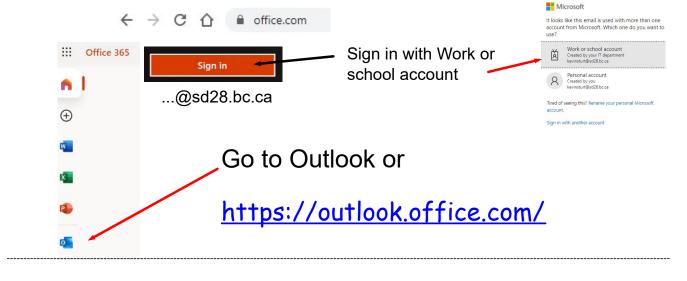

Hold down Ctrl ↓ t O

Easy
access?

Hold down Ctrl ↓ t O

bookmark the site by clicking on the star and "Add bookmark"

"Add bookmark"

"Add bookmark"

(turns it blue)

now bookmarked!

Outlook can also be opened from SD28 website (<a href="http://www.sd28.bc.ca/">http://www.sd28.bc.ca/</a>) by clicking on "Resources" and "Staff Email" at the top of the page.

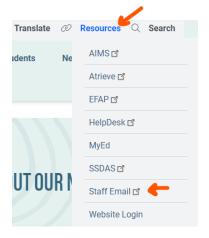

Tip #3 How to customize email viewing?

Settings

Mail

Calendar Calendar

General

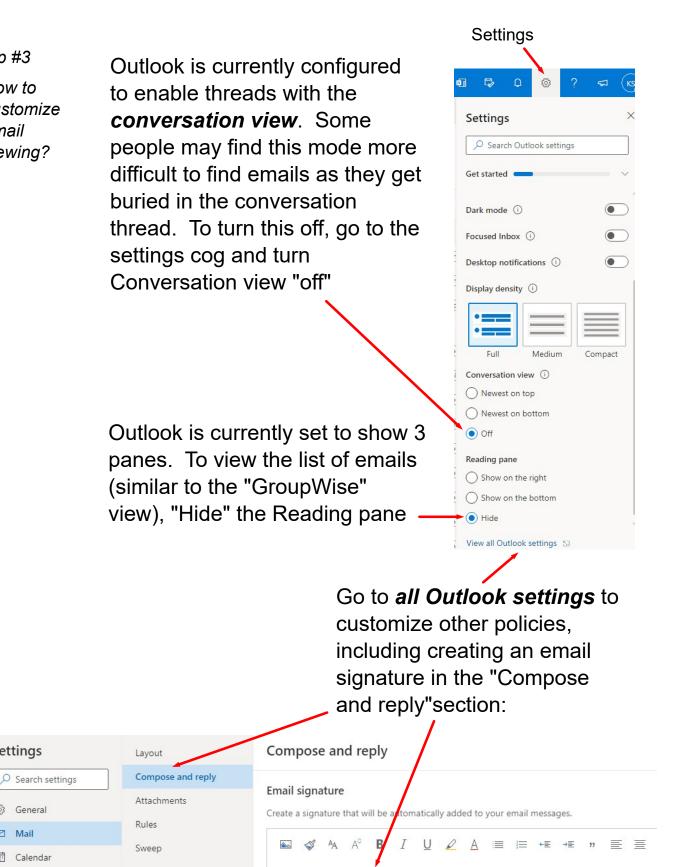

Tip #4 How to stop the new message chime?

To stop the "chime" every time a new email is received, right mouse click on the Google

Chrome tab and "mute" site:

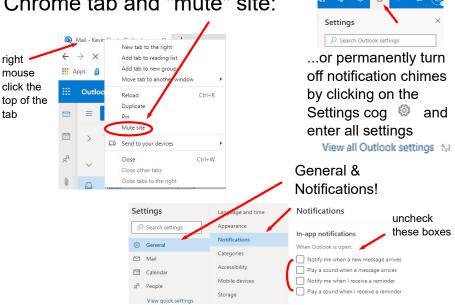

Tip #5 Replying to and forwarding messages?

Open the email and notice these icons in the top right corner:

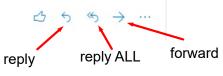

\*\*Note that these icons will also show up as actions completed in your inbox

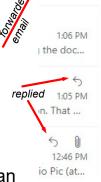

CC vou...

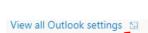

Switch reply defaults to "Reply" rather than "Reply all" in Outlook settings . View all Outlook settings. Go to Mail and Compose and reply options and scroll down to Reply or **Reply all**. Select "Reply" as default response.

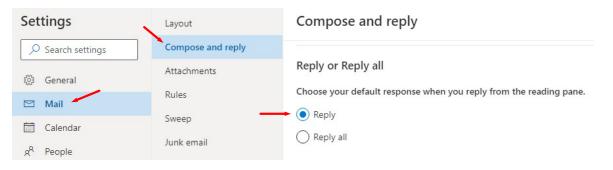

Tip #6

How to add attachments to an email?

Click on the paperclip icon below the body of the email and browse the computer for the desired file

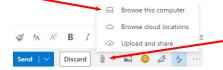

Another great method is to drag and drop files from File Explorer (*Ctrl Alt X*) or your desktop into the body of the email.

Tip #7

How to print?

Click the ... to open this drop-down menu. Choose "Print"

Add to Safe senders

Security options

Print
View

Click the ... to open this drop-down menu. Choose "Print"

Tip#8

Am I missing some emails?

Check the Junk Email box. Right mouse click on the email and choose the Security options and "Mark as not junk"

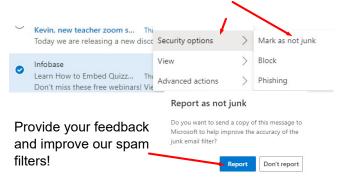

Tip #9
What about spam?

Right mouse click on the inbox email. Select **security options** and mark as junk.

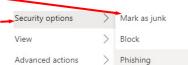

Report it as junk to improve our spam filters!

Tip #10

How can I

make the

emails show

up as "read"?

## Mark emails as being read by changing the **Message Handling** in *all Outlook Settings*:

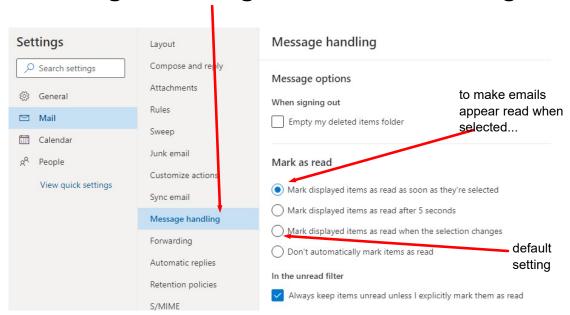

Mark emails "unread" by clicking on the envelope icon. The email will then show up as a bolded blue colour

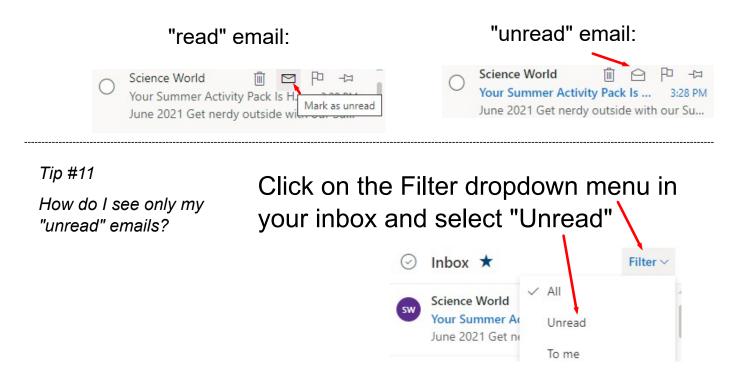

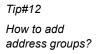

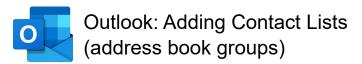

1. Select the "Contacts" icon from the left and click on the dropdown arrow beside new contact to create a "New contact list"

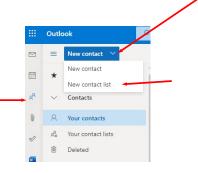

2. Name the Contact list and add emails addresses. When finished, create the group.

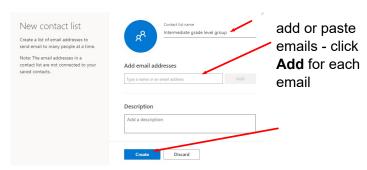

3. The Contact list can be edited in the future from the "Contacts" under the Folders menu

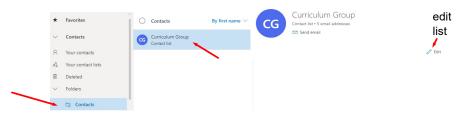

4. Compose a new message and click on the To or CC or BCC to get the contact list options:

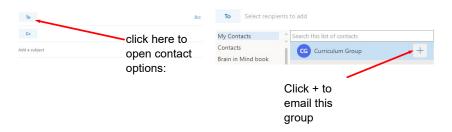